# CA Lottery I Rewards Program

Sign In & Join
Wireframes Depicting Sign In and Tiered Join

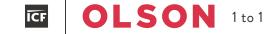

User Task Flow - Sign In 4

Home Page 5

Display Sign In Layer 6

My Account 7

User Task Flow - Registration 9

Home Page 10

Display DOB Pre-Qualifier 11

DOB Error Modal 12

Opt-Out of Programs 13

Registration Form 14

Registration Form Continued 15

Registration Complete Modal 16

Modal - Duplicate Email 17

Pattern - Inline Validation 18

Pattern - ZIP Code, City & State

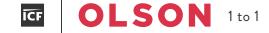

User Experience Task Flow I Sign In

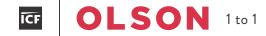

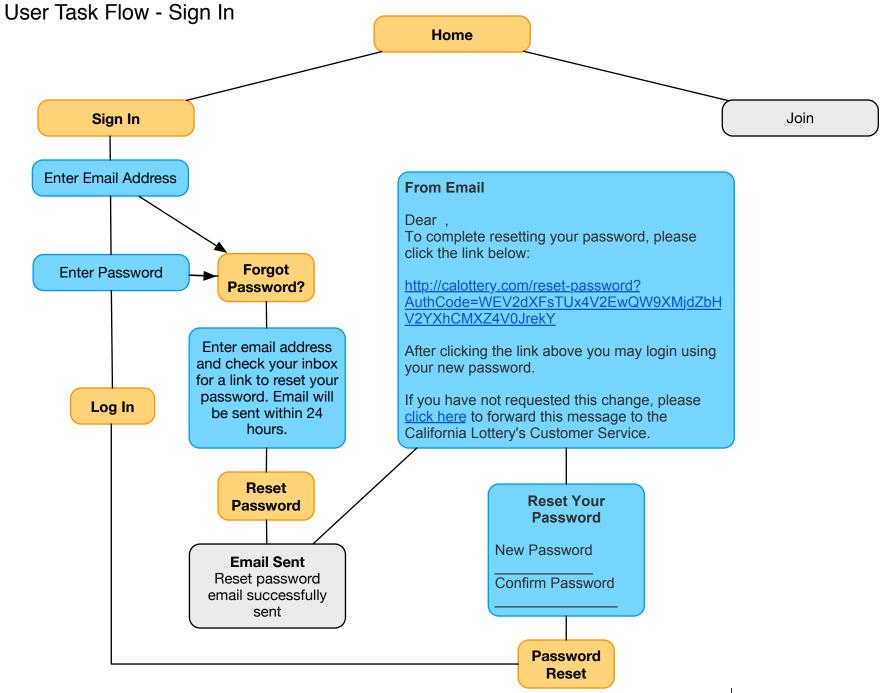

## Home Page

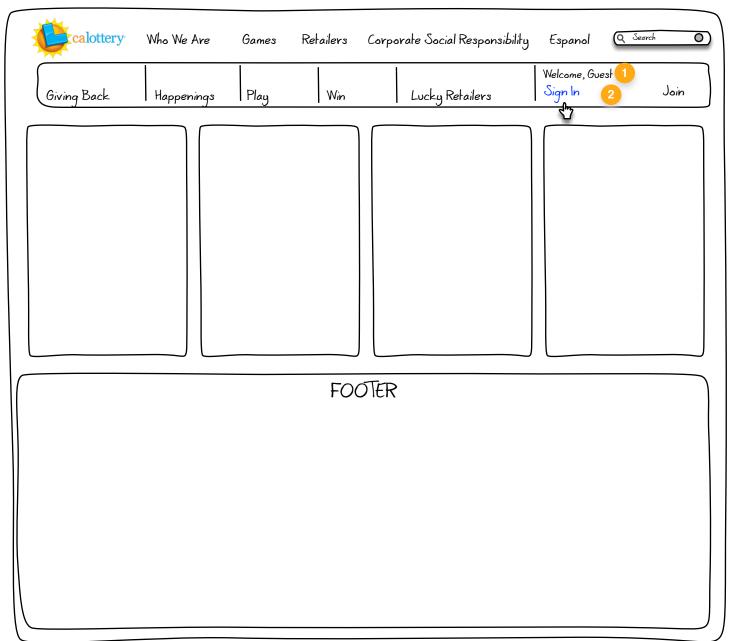

### Notes 1)

2)

- Remove My Account, user has not set up an account.
- Sign In and Join are more visible.

## Home Page - Display Sign In Layer

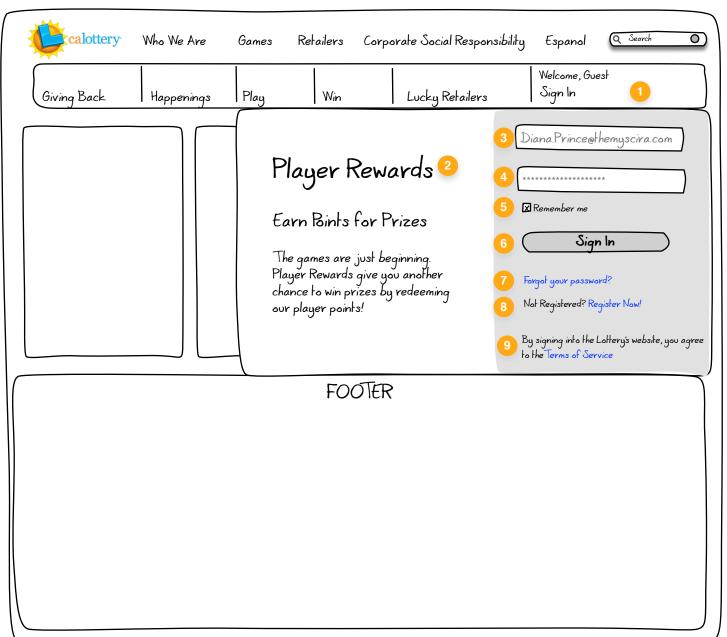

- Remove **Join** link to focus user on task.
- Consider rotating CTA that support the benefits of joining CA Lottery.
- Username field with users credentials. If not "remembers" display
- Password has been saved and displays as hidden.
- 5) Remember me is selected. If not selected, above fields display placeholder text inline.
- 6) **Sign In** has substantial visual weight
- 7) Password recovery link
- ) **Register** link
- P) Terms of Service link. (Consider part of the Join process and remove from Sign In process.)

## Home Page

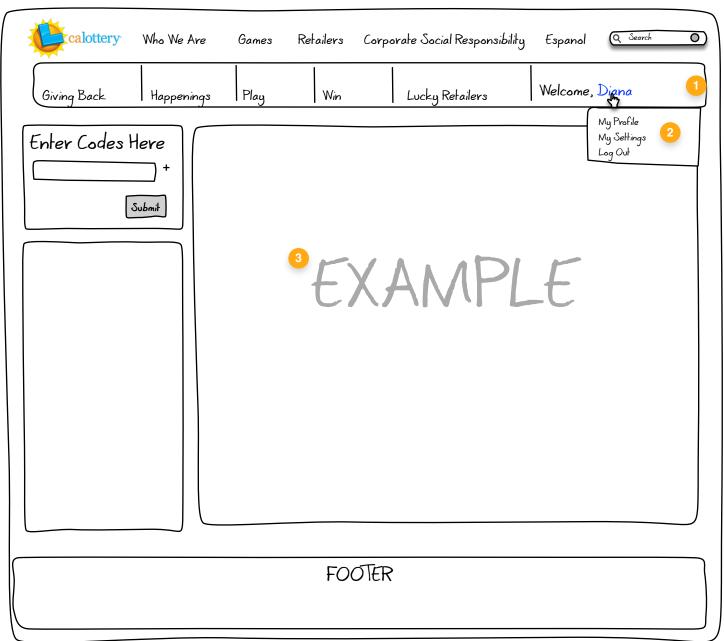

#### Notes

1)

- Welcome, User Name displays.
- 2) User can select name to display profile, setting and log out functions.
- Example of user's dashboard (TDB).

User Experience Task Flow I Register

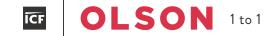

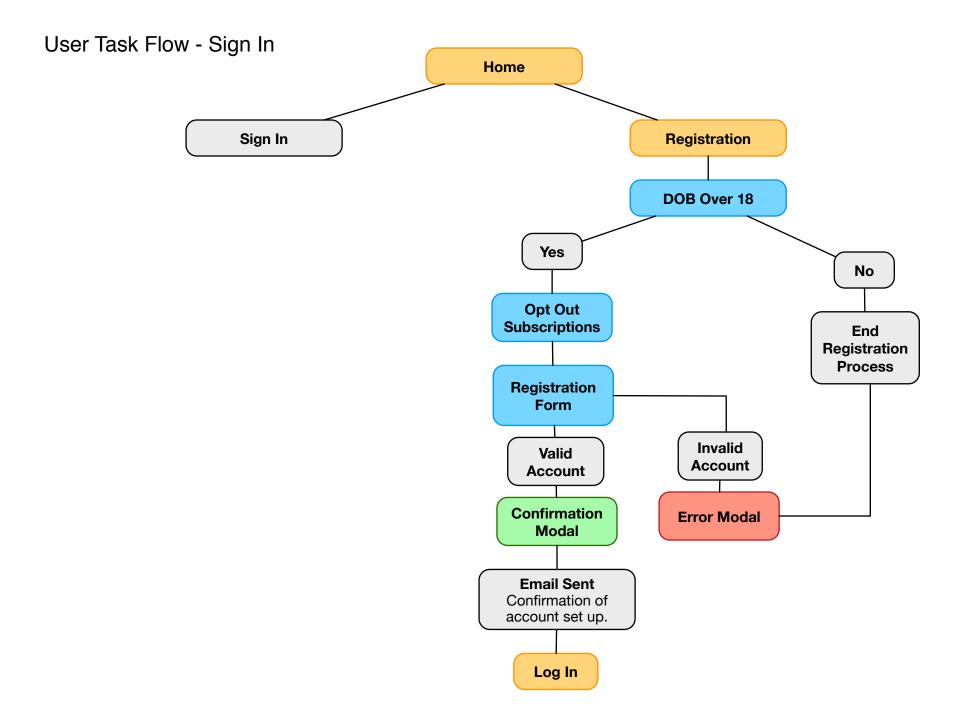

## Home Page - Join

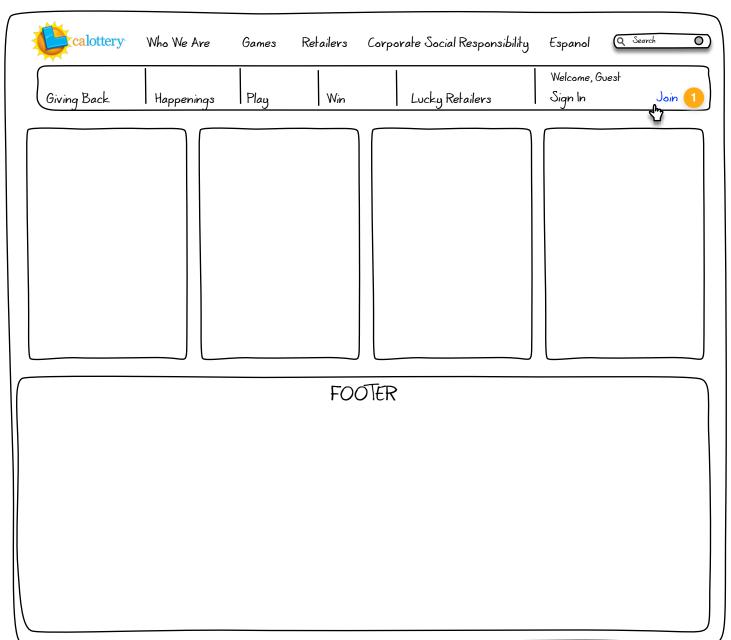

Notes

1) Select Join link to redirect to reg form.

## Home Page - DOB Qualifier

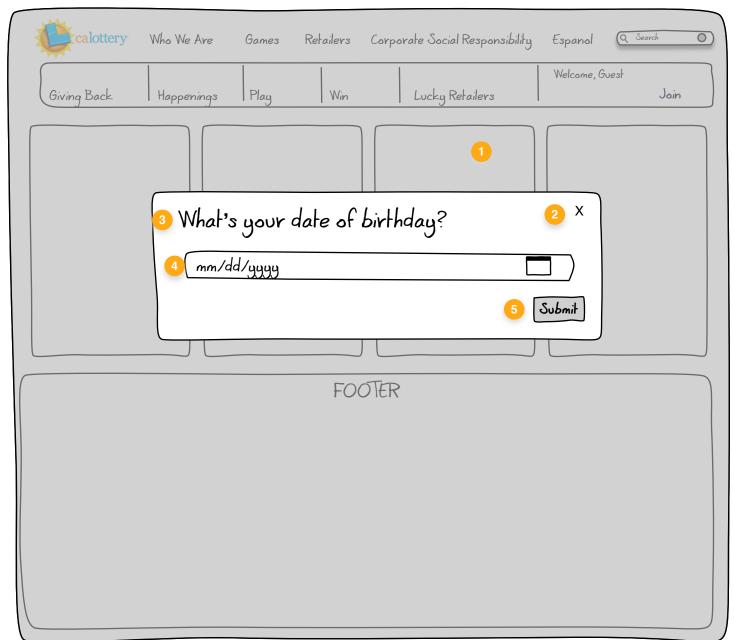

- Lightbox effect to minimize background and maximize modal dialogue box.
- 2) Error Message with **X** to **close**.
- Header displays question asked (DOB)
- Date pattern TBD but should allow either data entry or calendar selector.
- 5) Submit to validate DOB.

## Home Page - DOB Validation

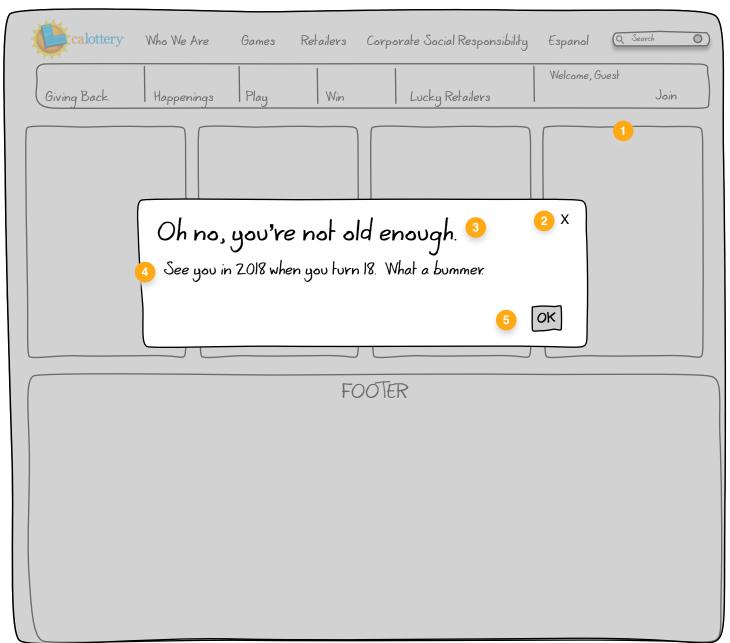

Page: 12 of 19

- 1) Lightbox effect to minimize background and maximize modal dialogue box.
  - Error Message with X to close.
- Header displays main issue.
- Error Message which tells user when to return.
- **OK** to close modal. (Define where user should be redirected.)

## Join - Opt Out of Promotions

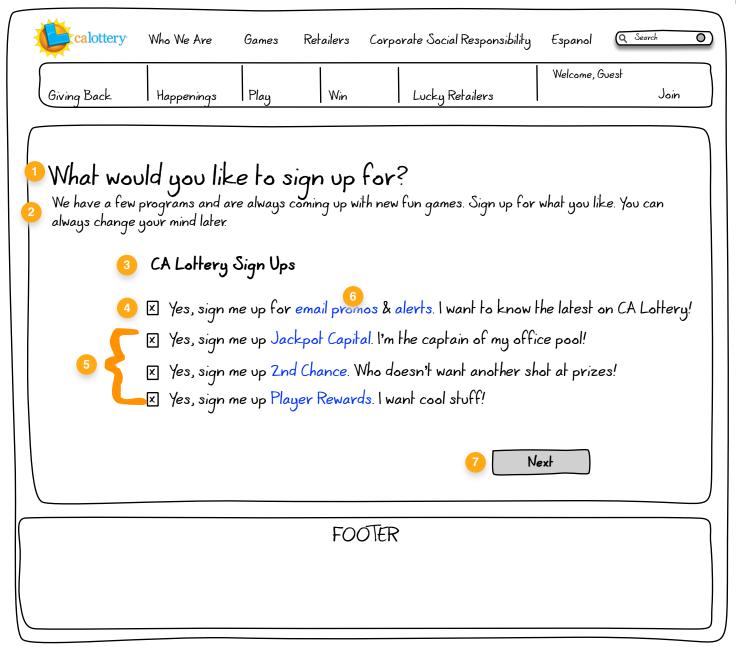

### Notes

- 1) Conversational toned **header**.
- Instructional text.
- Descriptive header
- Opt Out for email promos and alerts.
- Opt In to sign up for additional programs. User can select link to review.
- 6) On hover, display tool tip.

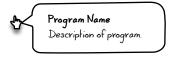

 Next button to submit and move to next screen.

## Join - User Information

## Version 1

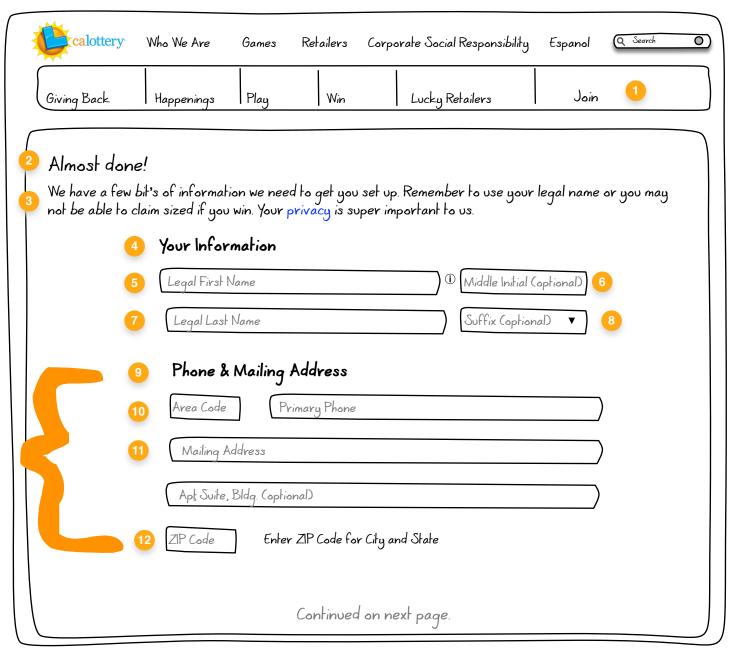

- Join becomes displays and sign in does not display.
- 2) Conversational toned **header**.
- Instructional text with link to privacy policy.
- 4) Descriptive **field headers**
- Legal First Name for placeholder text to reenforce direction. (1) symbol will display further details.
- Middle Initial (optional) is not a required field.
- Legal Last Name placeholder text to reenforce direction.
- Suffix (optional) drop down. If selected, display suffix types.
- Display 9 12 if user opts in for programs that require Tier 2 authentication.
- Area code and primary phone number fields.
- Mailing address and secondly address (optional) fields. Validation against Experian, display error inline. (See example at end of document.)
- 12) **ZIP Code** validation pattern to display city and state.
- Email Address field validates for syntax, display validation inline. (See example at end of document.)
- 14) Confirm email address, consider removing
- 15) Create password with instructional icon to inform user on password best practices
- (16) **Confirm password** validation
- 17) Cancel and Submit buttons.

## Join - Email & Password

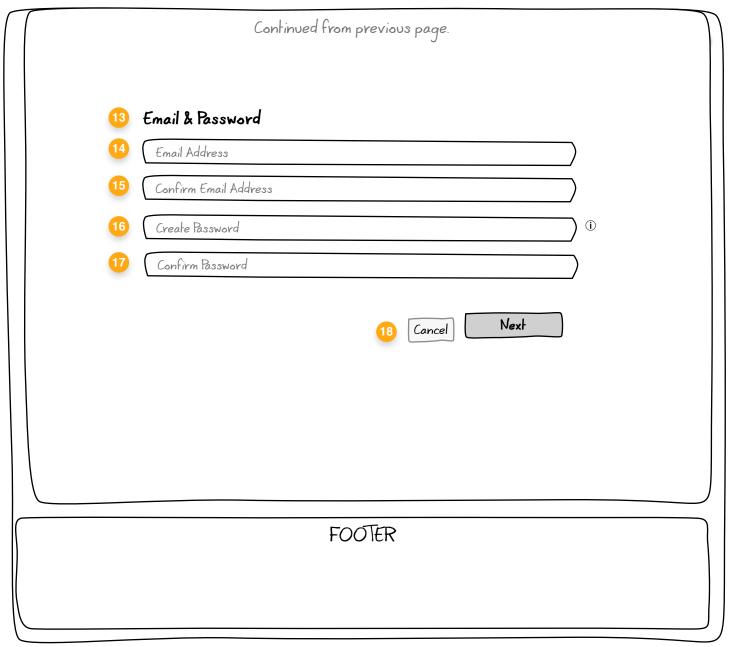

- Join becomes displays and sign in does not display.
- 2) Conversational toned **header**.
- Instructional text with link to privacy policy.
- 4) Descriptive field headers
- 5) Legal First Name for placeholder text to reenforce direction. (1) symbol will display further details.
- Middle Initial (optional) is not a required field.
- Legal Last Name placeholder text to reenforce direction.
- Suffix (optional) drop down. If selected, display suffix types.
- Display 9 12 if user opts in for programs that require Tier 2 authentication.
- Area code and primary phone number fields.
- Mailing address and secondly address (optional) fields. Validation against Experian, display error inline. (See example at end of document.)
- 12) **ZIP Code** validation pattern to display city and state.
- Email Address field validates for syntax, display validation inline. (See example at end of document.)
- 14) Confirm email address, consider removing
- 15) Create password with instructional icon to inform user on password best practices
- 16) Confirm password validation
- 17) Cancel and Submit buttons.

## Ho Join - Validate Email Modal

## Version 1

### Validation Modal

### Notes 1)

- **Lightbox** effect to minimize background and maximize modal dialogue box.
- Error Message with X to close.
- Header displays main issue.
- Message (to be crafted).
- **OK** to close modal. (Define where user should be redirected.)

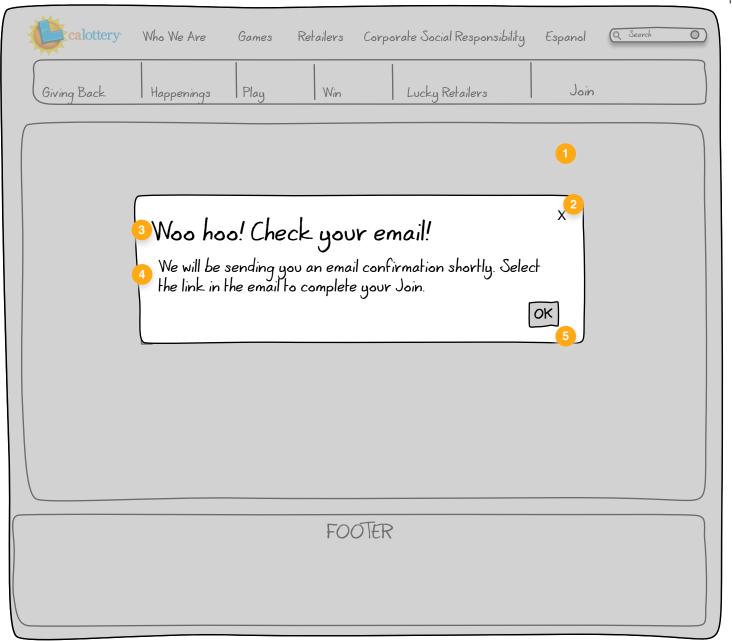

Page: 16 of 19

## Hon Join - Duplicate Email

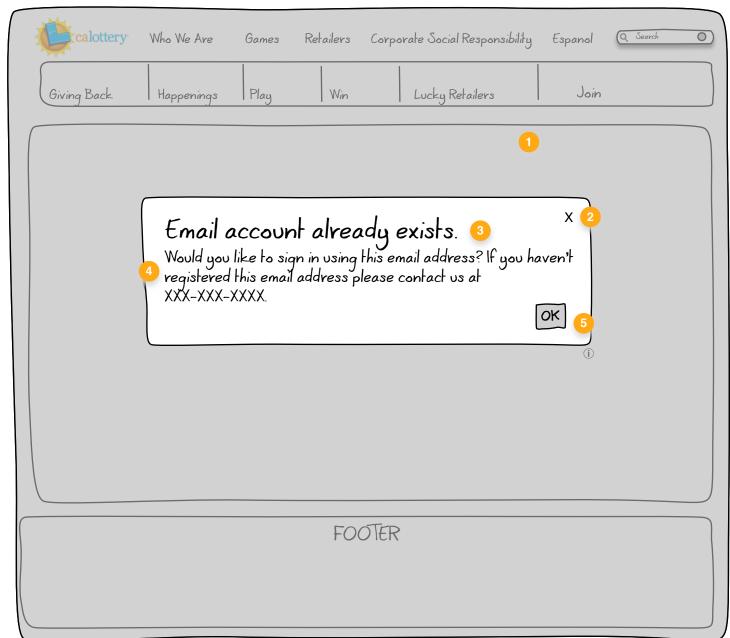

#### Join 3 of 4

- 1) **Lightbox** effect to minimize background and maximize modal dialogue box.
  - Error Message with X to close.
- Header displays main issue.
- Message (to be crafted).
- **OK** to close modal. (Define where user should be redirected.)

## Pattern - Inline Validation

File: Registration\_V1.graffle — Created: 2016/02/05 — Modified: 2016/02/10

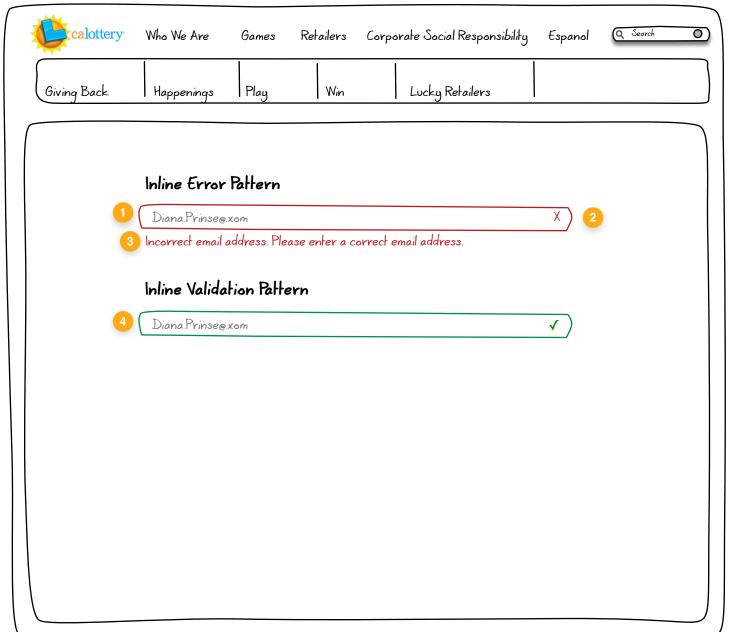

- 1) Validate inline
- Display red stroke and X in field 2) with error.
- Display help text below with 3) instruction
- Validation should display green 4) and fade to black after x time.

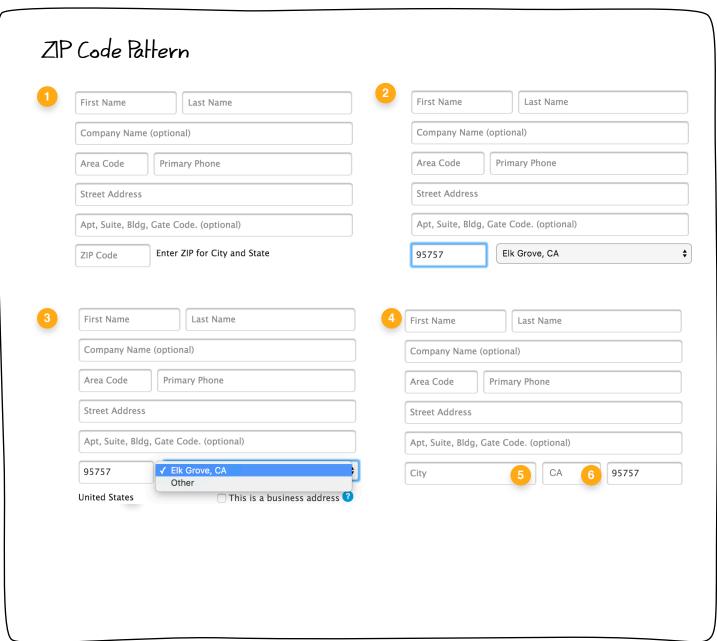

- Display ZIP Code field and 1) message to the right.
- User enters Zip Code
- Once ZIP Code is entered display 3) City drop down and State
- If Other is selected display #5
- 5) User can enter city
- State is CA only